**MÒDUL 1: Instal·lació, administració, gestió i implementació del servidor web i la seva seguretat**

> **Servidores WEB en Sistemas Windows**

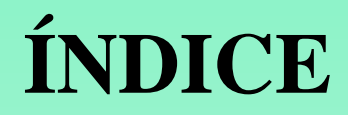

1. Publicación en Hosting Gratuito (www.260mb.com)

2. Publicación de servicios propios (www.dns2go.com)

### **Paso 1.** Buscar hospedaje gratuito de páginas web.

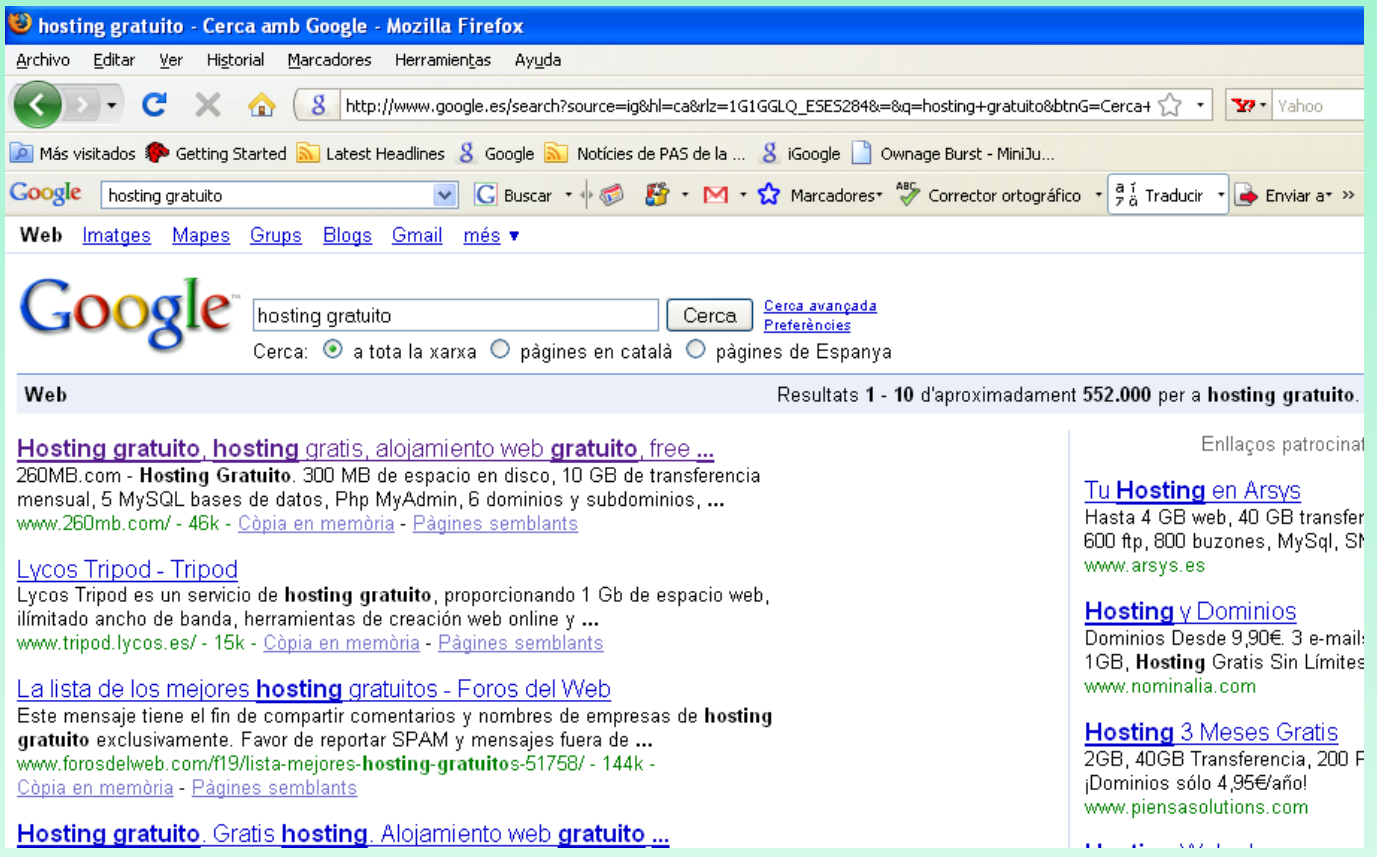

#### **Paso 2.** Elegir un hosting gratuito, por ejemplo www.260mb.com. Nos registraremos:

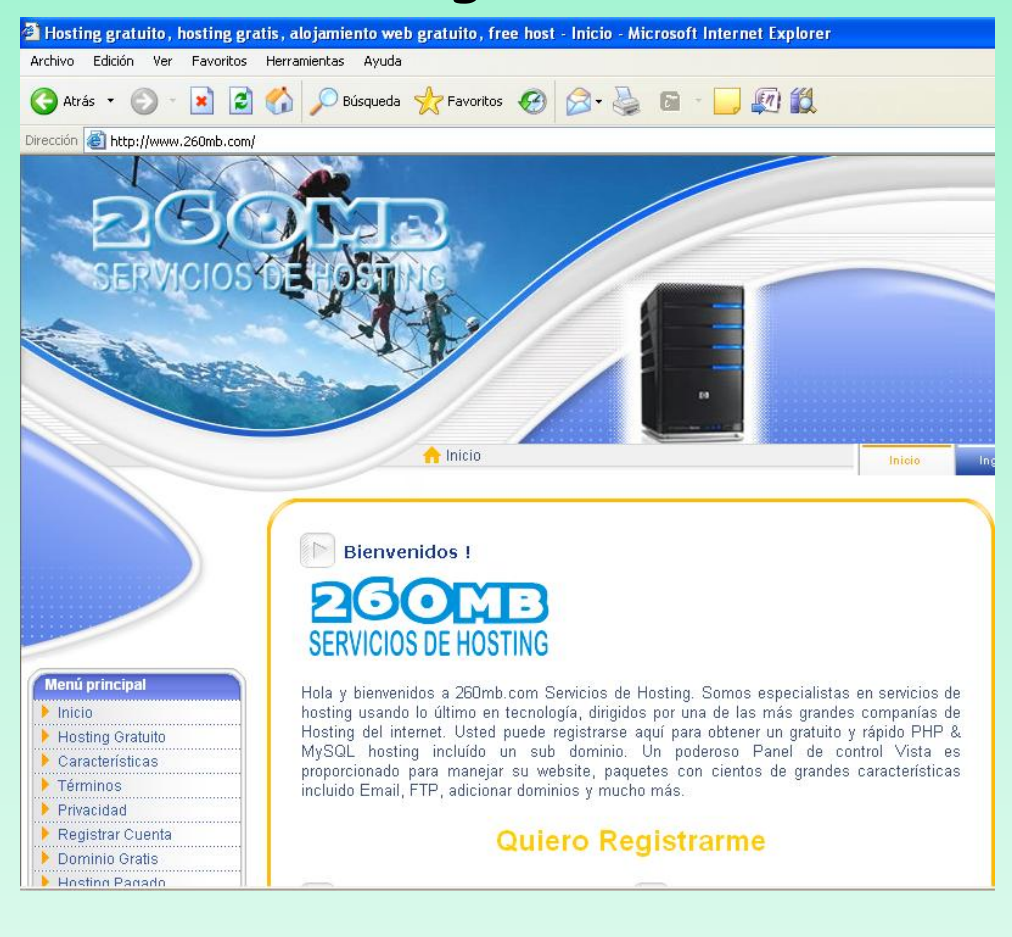

#### **Paso 3.** Iniciar registro en www.260mb.com.

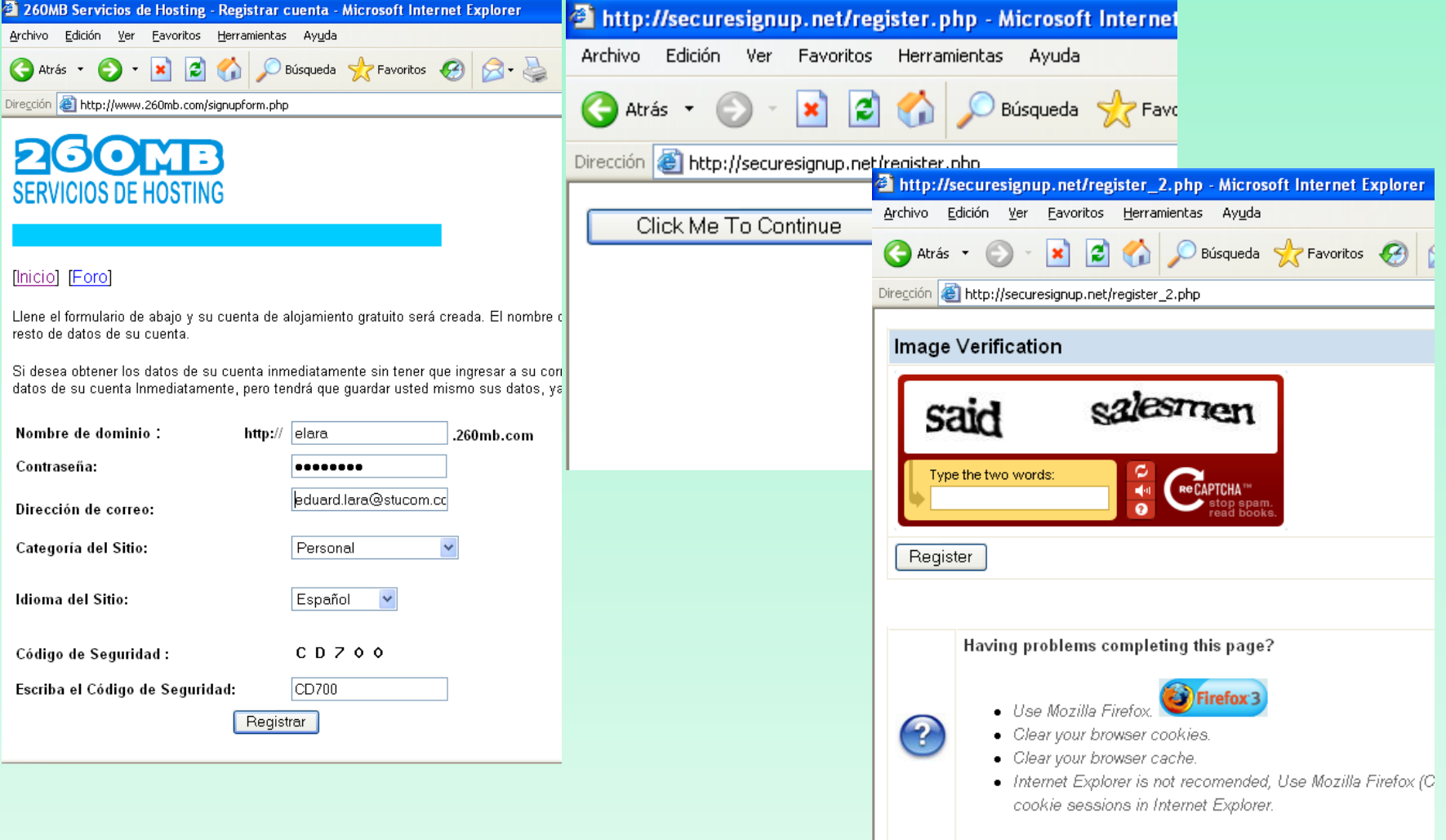

### **Paso 4.** Conectarse al correo privado y activar la cuenta haciendo click en la URL proporcionada.

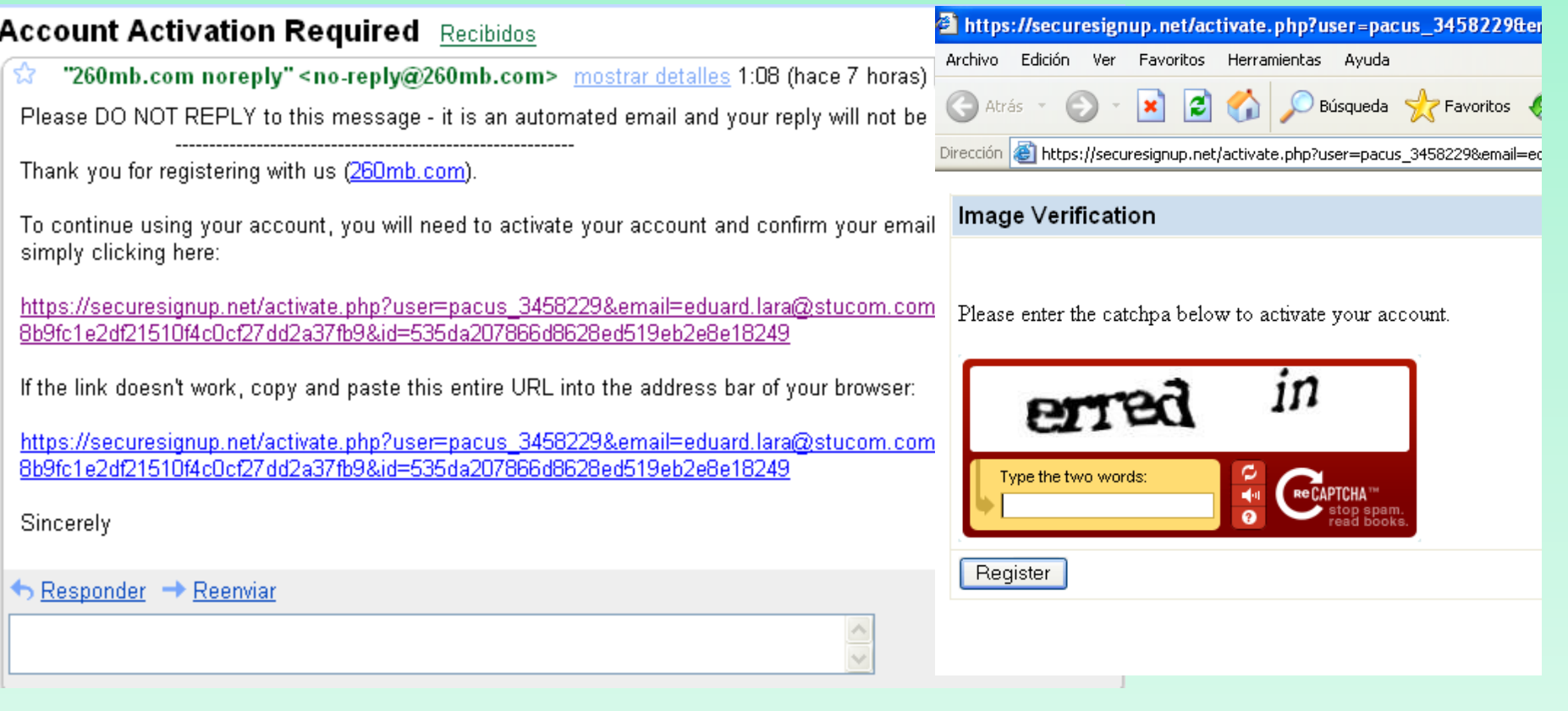

**Paso 5.** Tomar nota de los parámetros proporcionados por el servidor www.260mb.com para su conexión

Welcome to 260mb.com your account details are:

Cpanel URL: http://cpanel.260mb.com Cpanel Username (FTP/SQL): pacus 3459406 Cpanel Password (FTP/SQL): miriam99

MySQL Hostname: sql113.260mb.com MySQL Username (FTP/SQL): pacus 3459406 MySQL Password (FTP/SQL): miriam99

FTP Server: ftp.260mb.com FTP Username (FTP/SQL): pacus 3459406 FTP Password (FTP/SQL): miriam99

Website URL: http://elara.260mb.com **Document Root:** 

**Paso 6.** Ir al aplicativo del propio servidor VistaPanel, a través de nuestra propia URL o la página principal del servidor 260mb

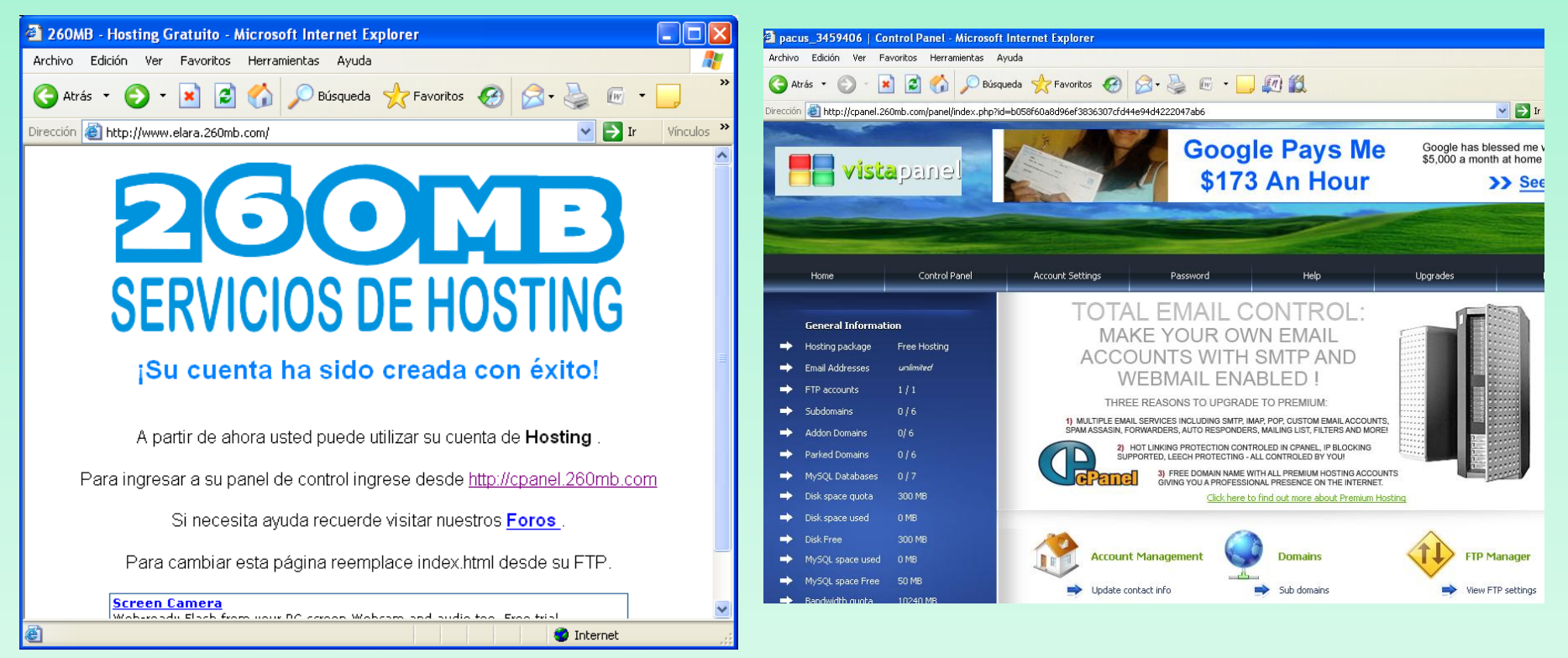

#### **Paso 7.** Desde VistaPanel hacer click en File Manager

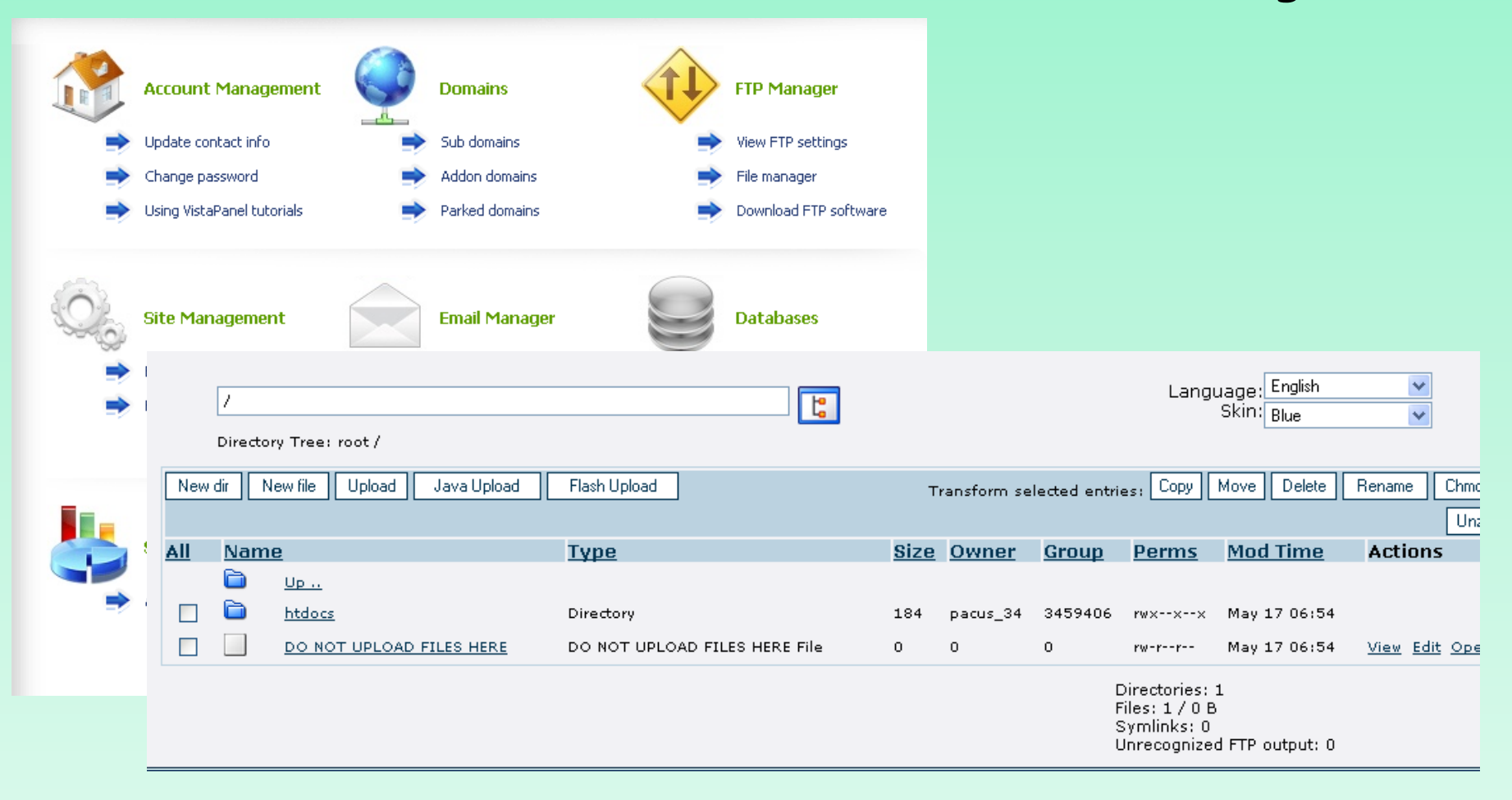

**Paso 8.** Subir el fichero index.html de apache al directorio htdocs del servidor

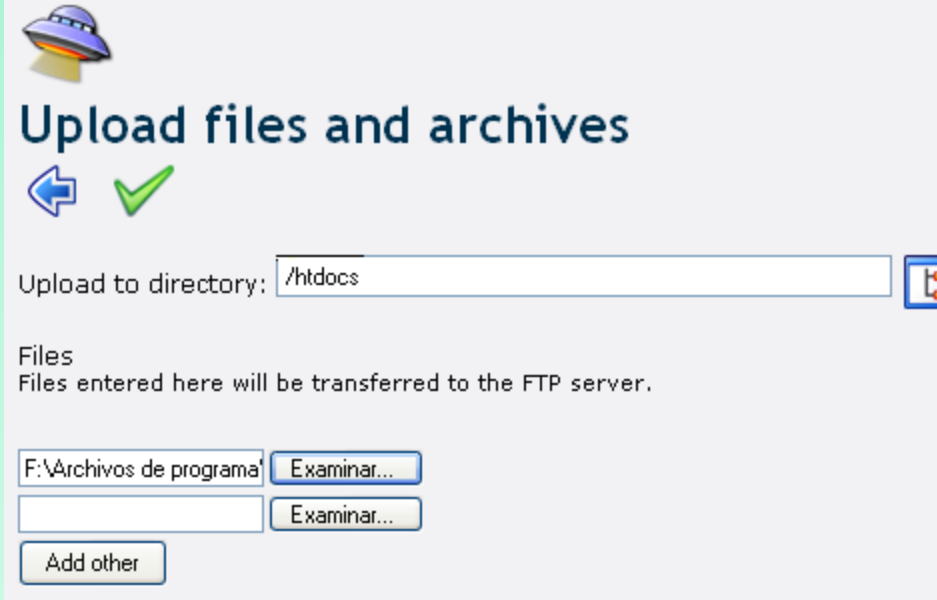

<html> <body> <h1>It works! Muy bien esto funciona. **Fantastico</h1>** </body> </html>

**Paso 9.** Visualizar el fichero desde un navegador, segun los parámetros indicados por el hosting. http://www.elara.260mb.com

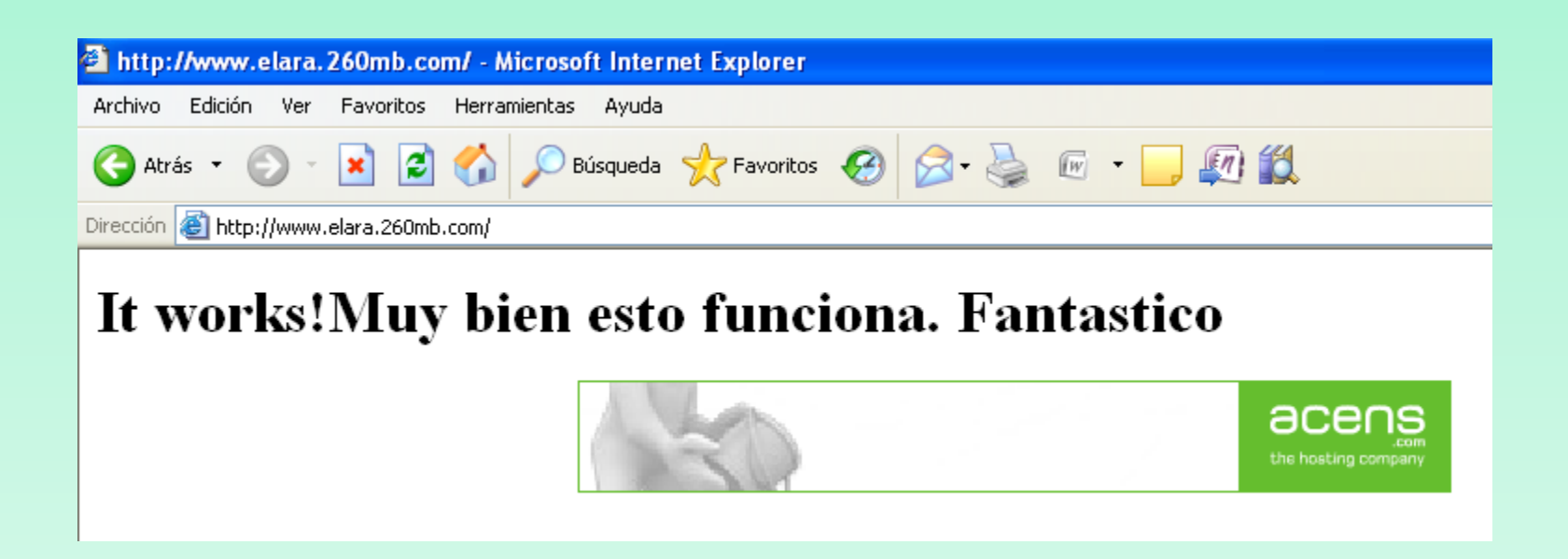

#### **Paso 1.** Darse de alta en algún servidor que ofrezca un dominio DNS http://www.dns2go.com/

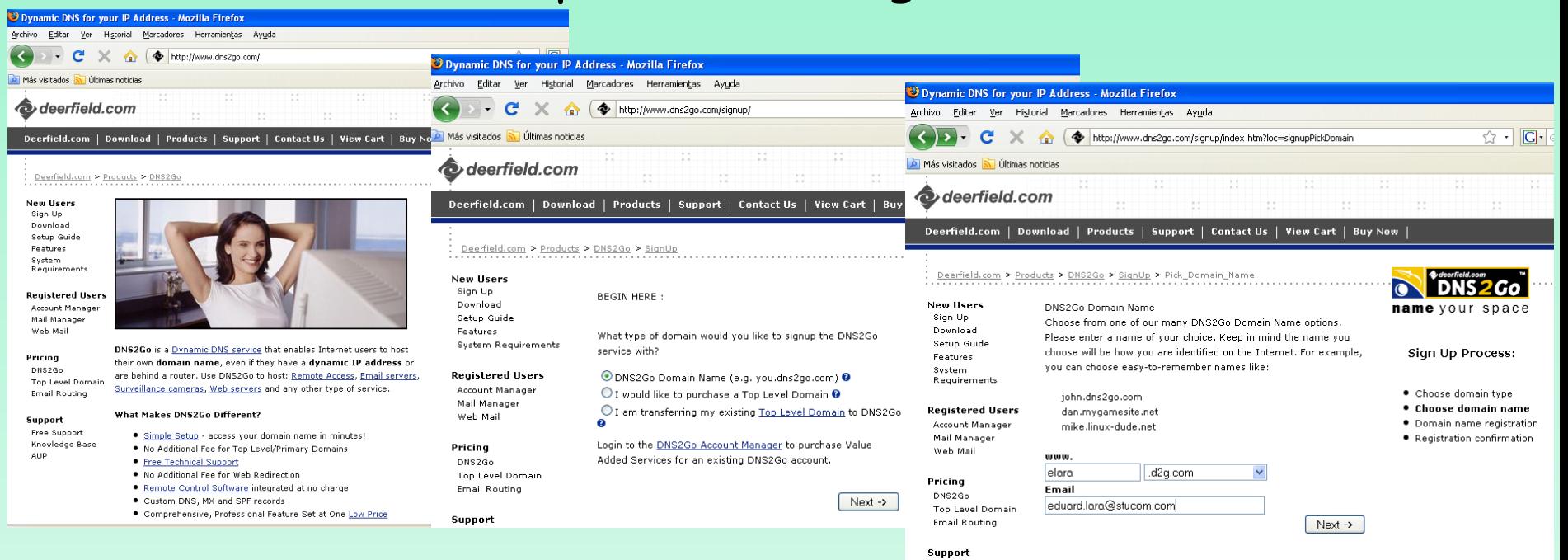

a) www.dns2go.com Recomendable cuando IP no es fija  $\rightarrow$  Signup

b) Elegir tipo dominio  $\rightarrow$ Nombre dominio dns2go

c) Elegir nombre de dominio $\rightarrow$ "subdominio".d2g.com

#### **Paso 1.** Darse de alta en algún servidor que ofrezca un dominio DNS http://www.dns2go.com/

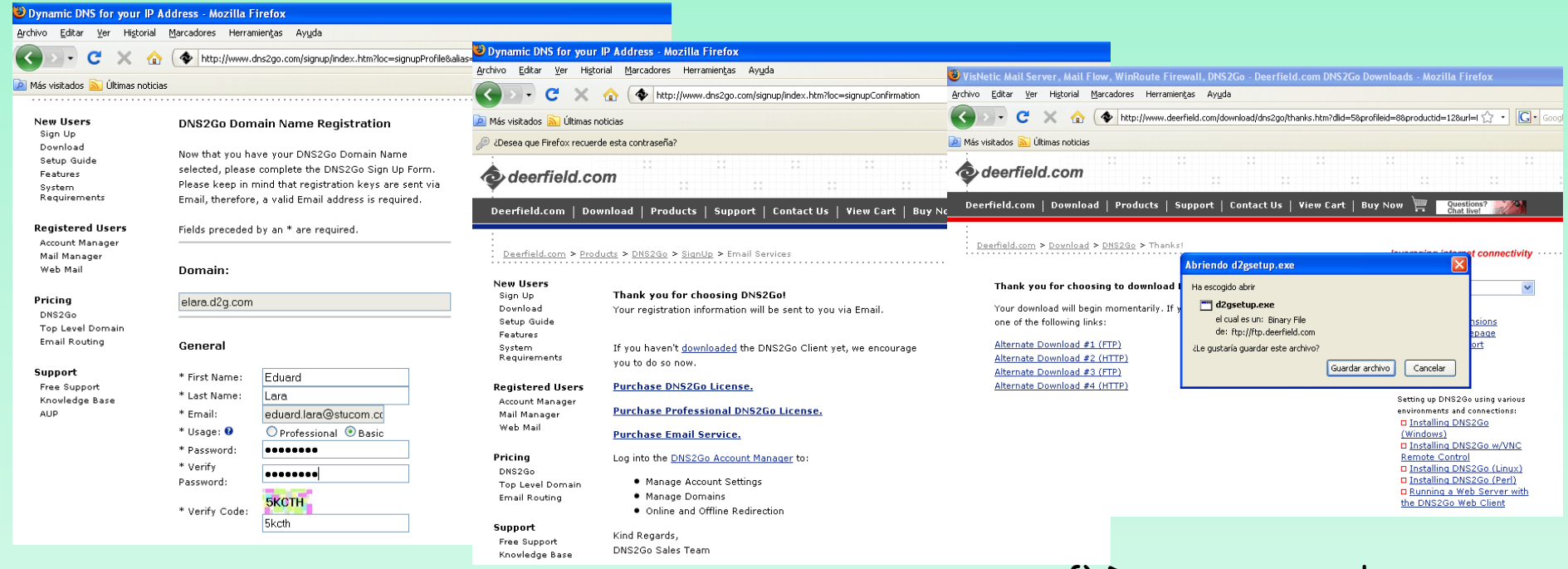

d) Registro nombre de dominio  $DNS2GO \rightarrow Introducing email$ correcto

e) Confirmación Registro  $\rightarrow$  Los del registro han sido enviados a nuestro mail.

f) Descargarnos el programa que comunicara al servidor nuestra IP.

### **Paso 2.** Instalar el programa de actualización de dns2go

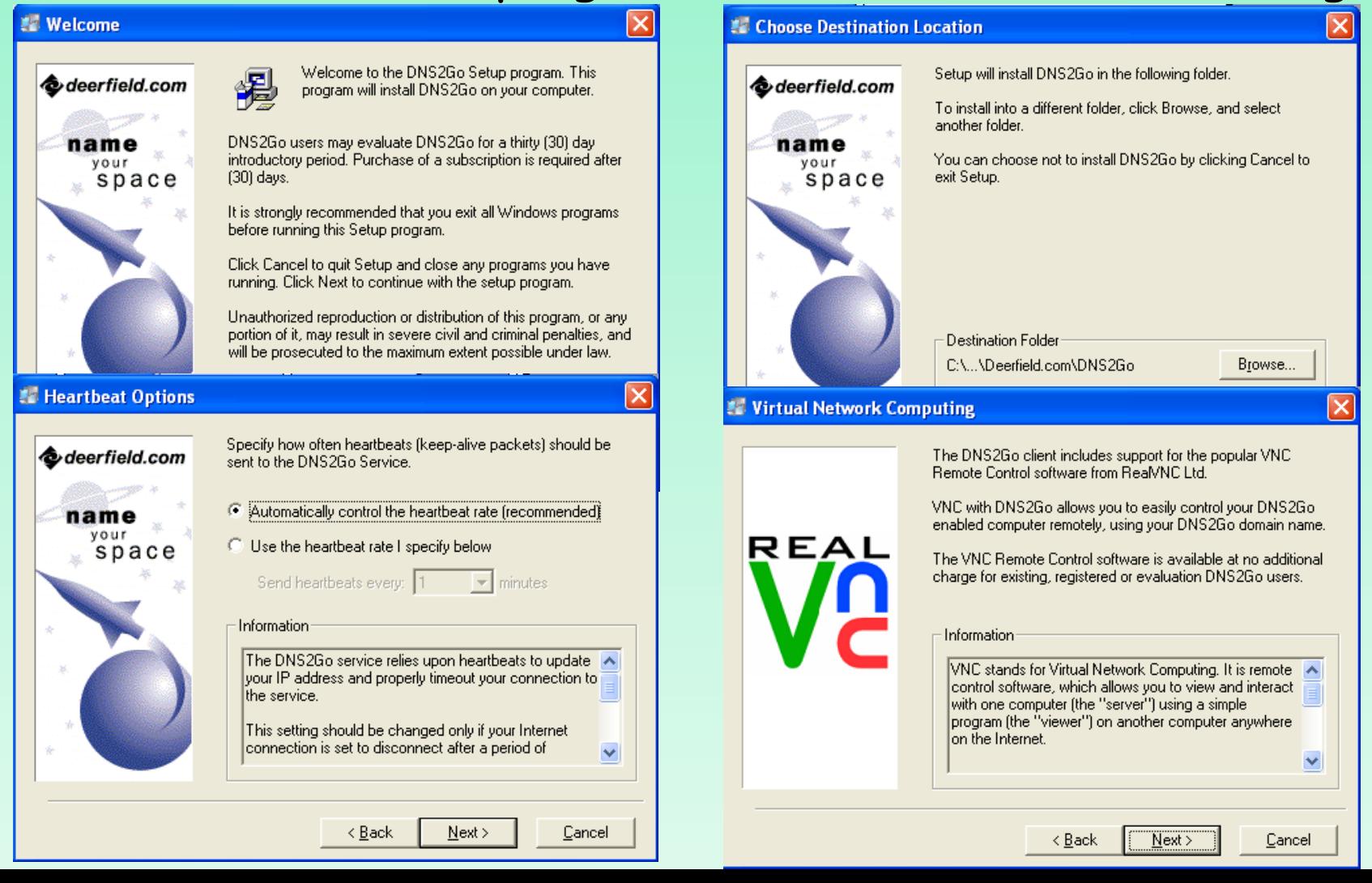

### **Paso 2.** El software de dns2go instala VNC

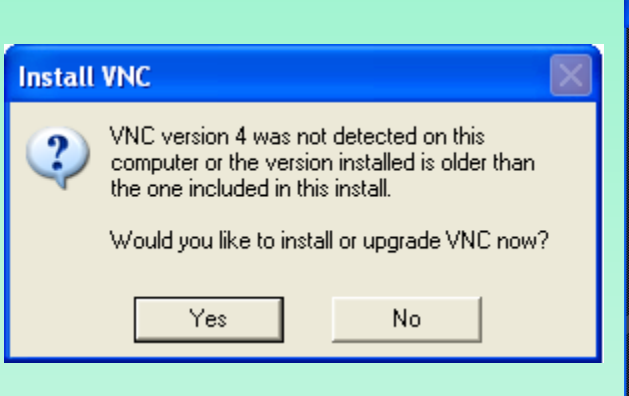

**VNC** es un programa libre que permite tomar el control del ordenador servidor remotamente a través de un ordenador cliente.

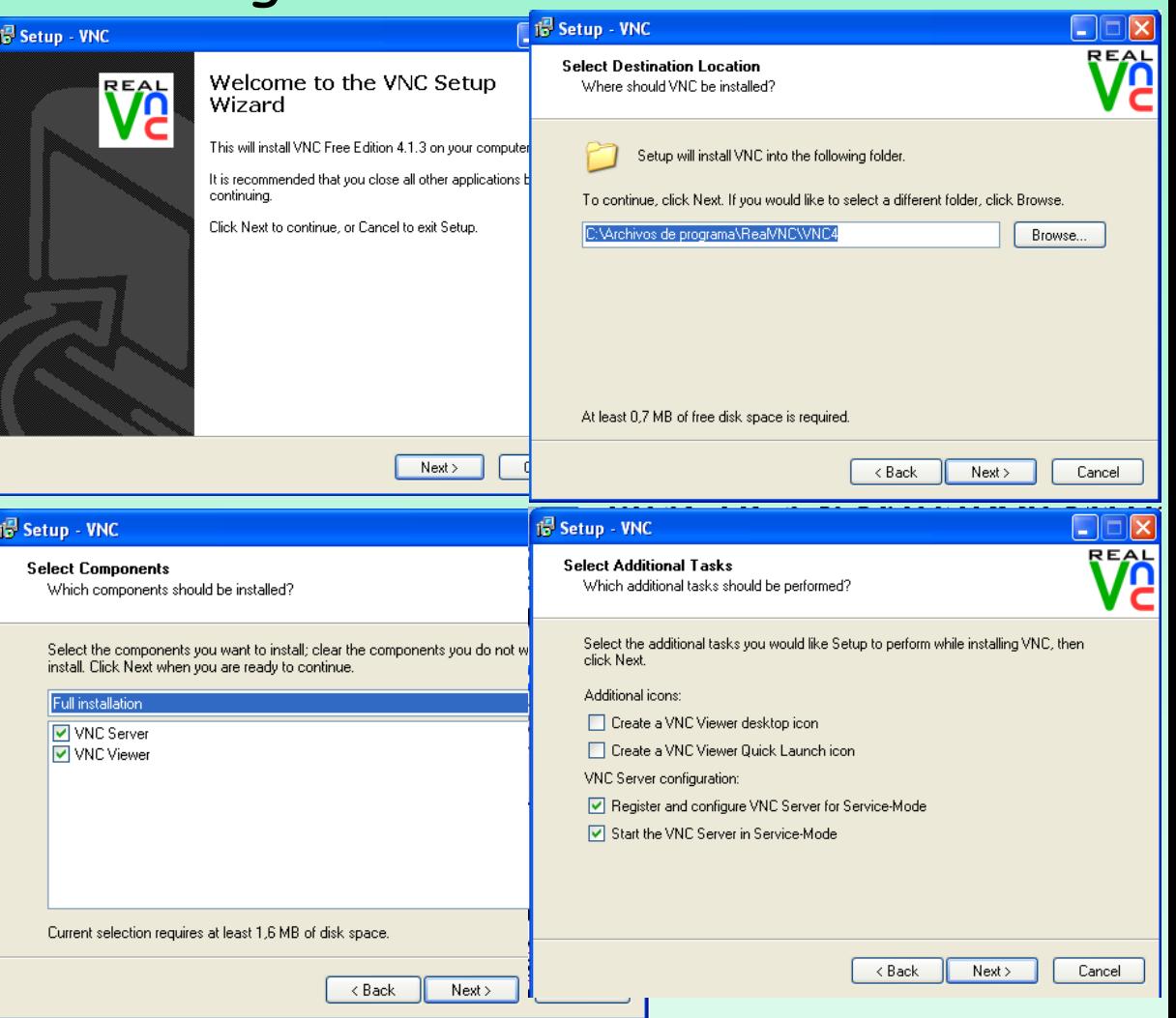

### **Paso 2.** Instalación completada

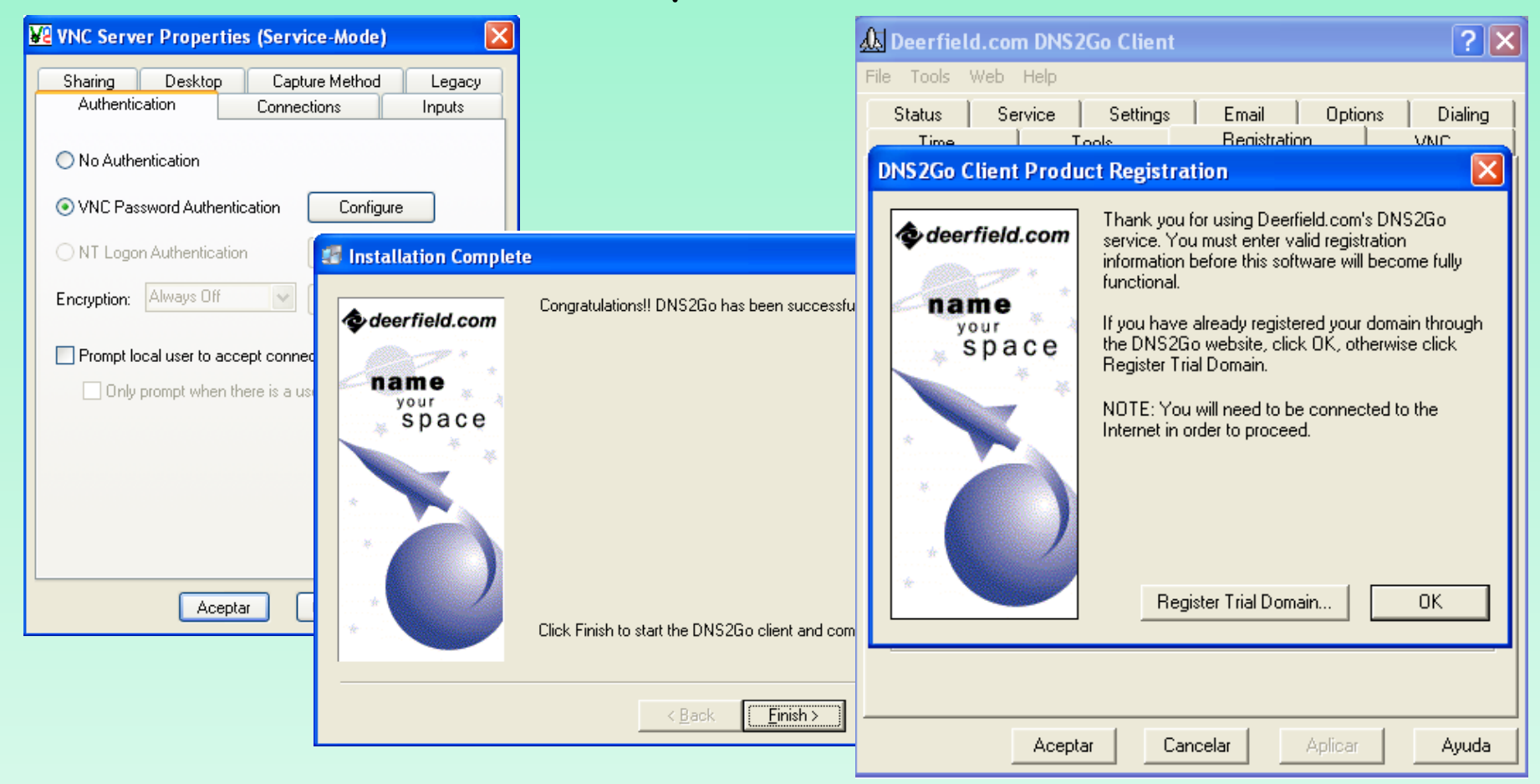

**Paso 3.** Configurar dn2go a partir del email: Insertar el nombre de dominio y la clave de registro. Este nombre de dominio sirve para cualquier servicio que queramos publicar: ftp, http, smtp

Your DNS2Go Registration Information Recibidos | X **DNS2Go Sales para usuario** mostrar detailes 25-mar (4 días antes)  $\left| \right|$ Hello Eduard. Thank you for signing up for the DNS2Go service! If you haven't already downloaded the DNS2Go software, please do so now: http://www.deerfield.com/download/dns2qo/ Your 30 day evaluation registration details are below: Domain Name: elara.d2q.com Registration Key: 001153-CUHKC-BMUCG-1467008 Installation instructions for DNS2Go: http://support.deerfield.com/kayakov3/index.php? m=knowledgebase& a=view& parentcategoryid=31&pcid=12&nav=0,12 Additional information to help you get started can be found at: http://support.deerfield.com/kayakov3/index.php?\_m=knowledgebase&\_a=view& parentcategoryid=32&pcid=12&nav=0.12 Please let us know if you require any additional assistance, and enjoy your dynamic DNS service! Best Regards, Deerfield.com Sales Department

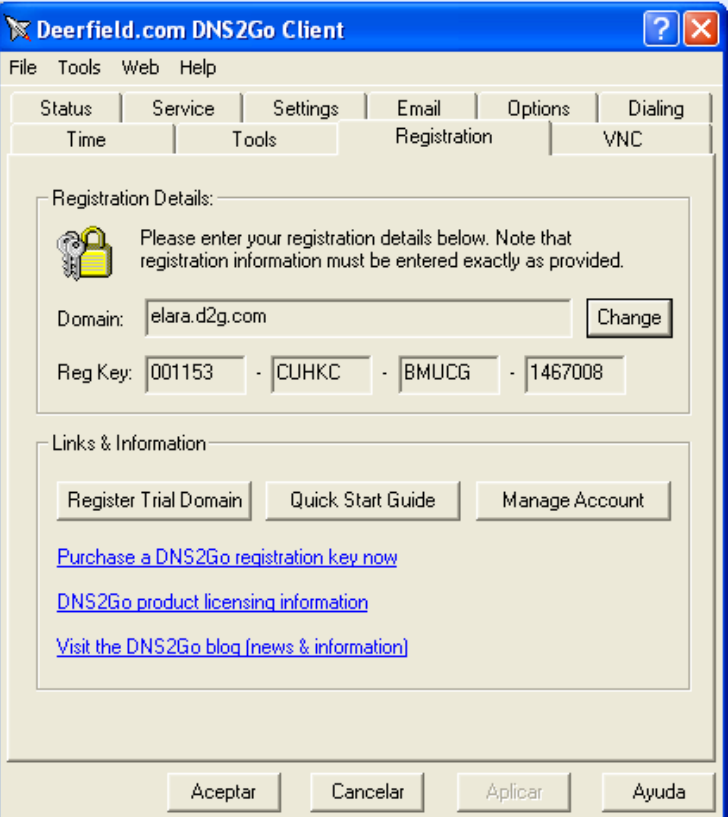